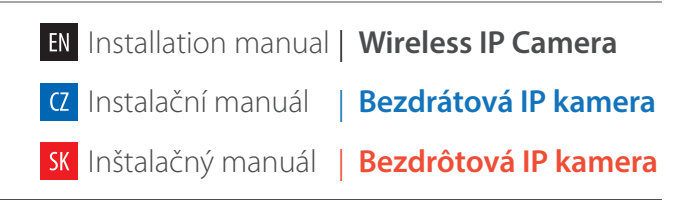

Website : www.iget.eu E-mail : sales@iget.eu

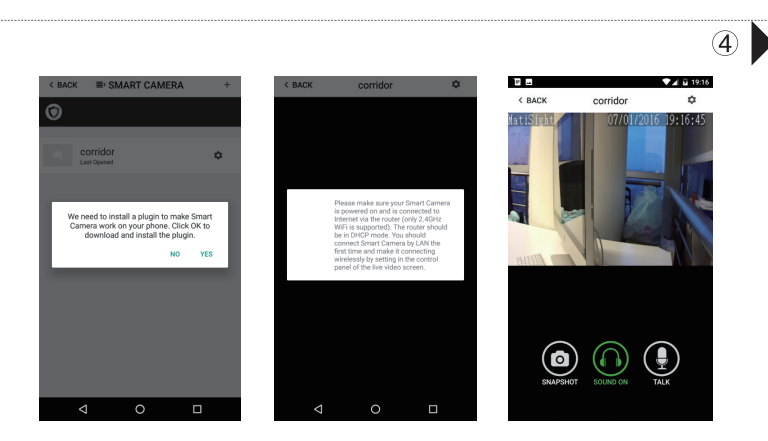

# SECURITY M3P20

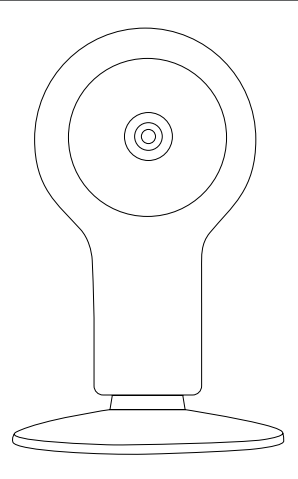

EN

Features

Designed for use with SECURITY M3, the M3P20 is a wireless Internet based camera that provides outstanding performance. Its light and cute design fit for all modern families and offices.

- •Fast WiFi setting by sonic wave in App. •All operations like pairing and setting could be done by mobile App. Fast and easy. •No password to key-in, it uses unique QR codes for identifying, pairing and visiting. Users can easily regenerate the QR codes to keep unauthorized visitors away. •Record when motion detected. It can be set to record video in SD card when there is anything moving in the sight of the camera.
- •Night Vision. When environment lumen drops to 8L or less, the camera will change to night mode and the LEDs would light up to obtain the clear night vision.
- •Up to 64GB TF card storage supported.
- •802.11 b/g/n supported.
- Parameters

This IP camera is easy to configure and operate via official mobile App. It use Acoustic Pairing technology to help the camera connecting to wireless router fast and easy. By global oversea servers, users can easily watch the live video or recorded videos on phone from anywhere anytime.

#### Great Features:

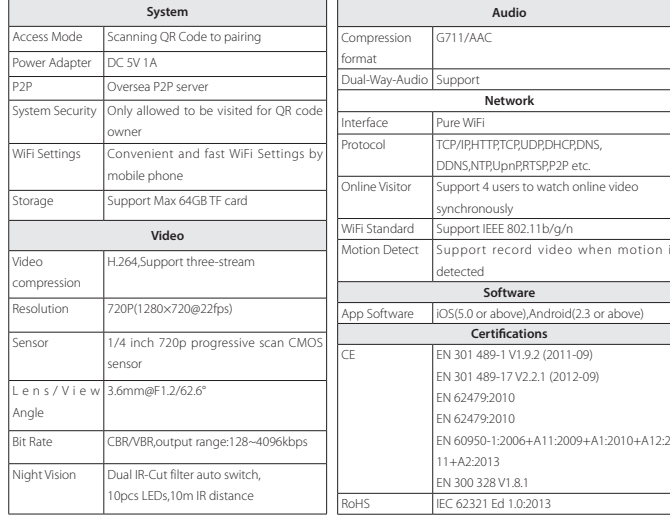

ATTENTION: An alarm message is received. Check the live video from your

 $No$ Smart Camera now? 1. If a thief intrudes and triggers some acces-

# Manage and Operate the Camera.

 $\odot$ 

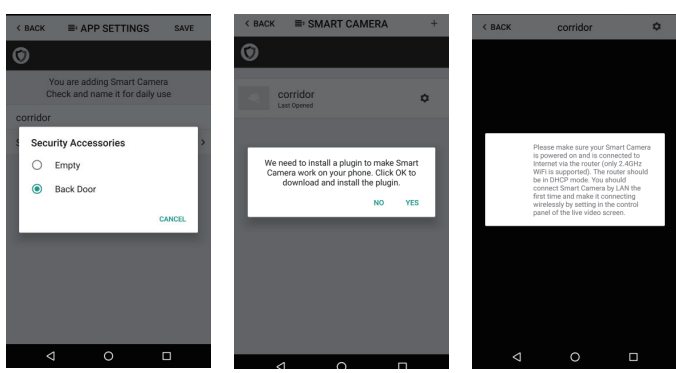

•Tap + to scan QR codes printed on the back cover of the camera.

•You can easily rename the camera for daily use.

•You can set up rule to allow the system to inform you when the pointed sensor trigger alarm, so you can check the live video immediately.

•You might would be asked to install a video plug-in for visiting the camera during the first time using.

- You might need to install a plugin in the first using. Please follow the guide in App to install it.
- After plugin is installed, tap it again and watch the live video or control the camera like moving or talking, etc.

• Snap Shot: Snap shot the current screen and save it to phone album. **I**: Listen to the sound around the camera • Talk: Talk while tapping and it plays immediately via camera speaker.

•You can flip the video horizontally or vertically by turning on/off those buttons in setting menu.

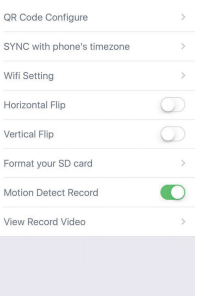

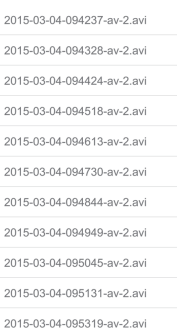

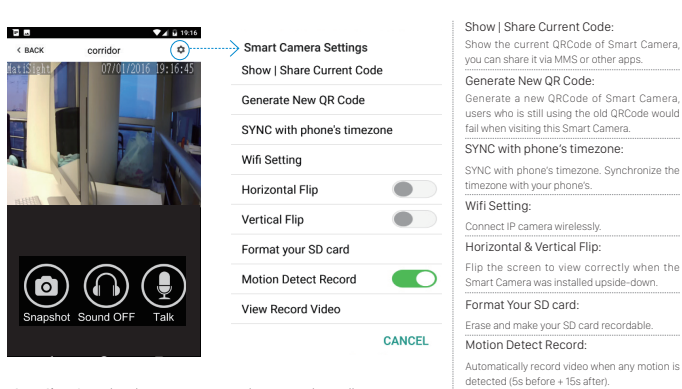

View Record Video:

List all the recorded video on your SD card, can be sorted by date. Click to play.

*Appendix: How The Camera Works When Alarm Occurs?*

after that.

 $\circ$ 

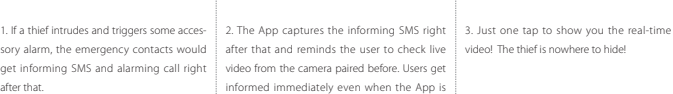

exited.

**ALL DATA WILL BE ERASED INCLUDING THE INTERNET SETTINGS AND RECORDED VIDEOS.** •Press the reset button with a pin after the camera has started until you hear a confirming voice indicates the camera has been

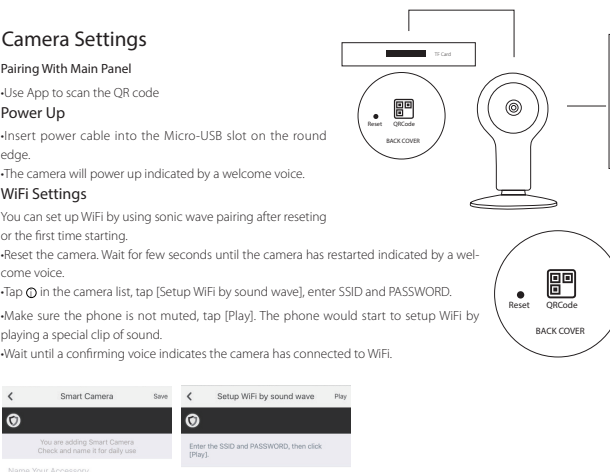

# uhan alarma Fmntu

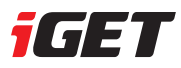

#### Watch Live Video by App

 $\circledcirc$ 

• Tap Camera listed in the App.

#### Use TF Card for Video Recording

- If the SD card is new or needs to be erased, please tap [Format your SD card] to make it available for recording.
- Switch on [Motion Detect Record] to record videos when motion is detected by Smart Camera's lens. • The video will be recorded as 640\*480 and lasted for 20s to 30s. When the SD card is full, the old files will be automatically deleted for recording the latest one.

#### Play Recorded Videos

- Tap [View Record Video] to list all recent videos.
- Tap the records to play online.
- You can tap [Choose Date] to fi lter videos by date.

#### Flip The Live Video

#### Synchronize The Timezone

• Tap [SYNC with phone's timezone] *When your phone's timezone changed, please do it again to keep both timezone the same.*

#### FAQ FAQ - často kladené dotazy. FAQ - často kladené otázky.

#### I've Already Connect My Camera to WiFi, But I Can't Connect It in App.

•Make sure you used the right QR code during the pairing section. •Make sure you are using the 2.4GHz WiFi, the camera can't support 5GHz yet. The camera supports IPV4 only. •DHCP Server/Services should be enabled on the router setting. •If you are using firewall, all ports from 10000 to 65535 of your camera's IP address should be allowed to in/out in the firewall rule. We recommend you to allow the camera for any data connection.

•Try to reset the camera and set up Wi-Fi connection again by App.

#### Kamera je připojena k WiFi síti, ale stále se k ní nemohu připojit pomocí aplikace.

•Zkontrolujte, zdali při párování používáte správný QR kód kamery. •Zkontrolujte, že používáte 2.4GHz WiFi síť, kamera nepodporuje 5GHz. Kamera podporuje pouze IPv4. •Na WiFi routeru musí být nastaveno automatické přidělování IP adres pomocí DHCP Serveru. •Pokud používáte fi rewall, je nutné aby veškeré porty od 10000 to 65535 na IP adrese pro IP kameru byly povolené. •Resetujte kameru do základního nastavení a proveďte nastavení pomocí Sonic wave znovu.

Kamera je pripojená k WiFi sieti, ale stále sa k nej nemôžem pripojiť pomocou aplikácie. •Skontrolujte, či pri párovaní používaté správny QR kód kamery. •Skontrolujte, že používáte 2.4GHz WiFi sieť, kamera nepodporuje 5GHz. Kamera podporuje len IPv4. •Na WiFi routry musí byť nastavené automatické priraďovanie IP adries pomocou DHCP Servru. •Pokiaľ používate fi rewall, je nutné aby všetky porty od 10000 to 65535 na IP adrese pre IP kameru boli povolené.

•Resetujte kameru do základného nastavenia a spravte nastavenie pomocou Sonic wave znovu.

#### I Still Can't Visit My Camera in App.

If all methods has been tried but still has some issues, please try using your mobile phone to create a 2.4GHz hotspot, and setup the camera to connect to this hotspot for testing. If the camera can connect to the hotspot, the problem should be caused by your router.

#### I Can't Save the Snap Shots.

App will need to access to your phone's album for saving snapshots. The authorization might need you to approve while using the function for the first time in some phones. If you mis-click the 'No' option during the authorization, you might need to enable it in the system setting menu.

#### Nemohu uložit snímky.

Aplikace iGET SECURITY M3 potřebuje přístup do alba telefonu pro ukládání snímků. Na toto potvrzení budete upozorněni během instalace aplikace, pokud bylo stisknuto "Ne" je nutné toto nastavení provést v nastavení aplikací mobilního telefonu.

#### Nemôžem uložiť snímky.

Aplikácia iGET SECURITY M3 proetbuje prístup do albumu telefónu pre ukládanie snímok. Na toto potvdrenie budete upozornený behom inštalácie aplikácie, pokiaľ bolo stlačené "Nie" je nutné toto nastavenie spraviť v nastavení aplikácie mobilného telefónu.

#### How to Reset My Camera?

## **PLEASE MAKE SURE YOU CLEARLY KNOW THE RESULT OF RESETING:**

reset. •Wait for few seconds until you hear a welcome voice. •You need to set up WiFi after reseting.

#### Jak vyresetuji M3P20 do základního továrního nastavení? **Pozor! Při resetování do základního továrního nastavení dojde ke smazání veškerých nastavení**

# **a dat v IP kameře i ve vsunuté microSD kartě! Pro zachování dat na microSD kartě ji vysuňte ze**

#### **slotu IP kamery.**

•Zapojte M3P20 do zásuvky, kamera začne nabíhat vyčkejte cca 30 vteřin. Podržte resetovací tlačítko cca. 10 vteřin, poté tlačítko pusťte. Během cca. 30ti vteřin je kamera připravena k použití v základním továrním nastavení.

 $\circ$ 

 $\textcircled{\tiny{}}$ 

#### Ako vyresetujem M3P20 do základného výrobného nastavenia?

## **Pozor! Pri resetování do základného vyrobného nastavenia dôjde ku zmazaniu všetkých nas-**

**tavení a dát v IP kamere i vo vsunutej microSD karte! Pre zachovanie dát na microSD karte ji vysuňte zo slotu IP kamery.** •Zapojte M3P20 do zásuvky, kamera začne nabiehať, vyčkajte cca. 30 sekúnd.

Podržte resetovacie tlačidlo cca. 10 sekúnd, potom tlačidlo pustite. Behom cca. 30- tich sekúnd je kamera pripravená k použitiu v základnom výrobnom nastavení.

#### How to Mount the Camera to The Wall

#### Jak uchytit M3P20 na zeď

•Po otočení spodní kruhové části se tato oddělí od kamery. •Pomocí šroubků připevněte spodní část na zeď a otočením na opačnou stranu vložte kameru do spodní části.

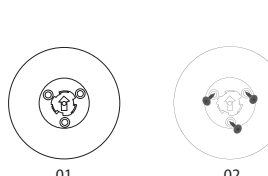

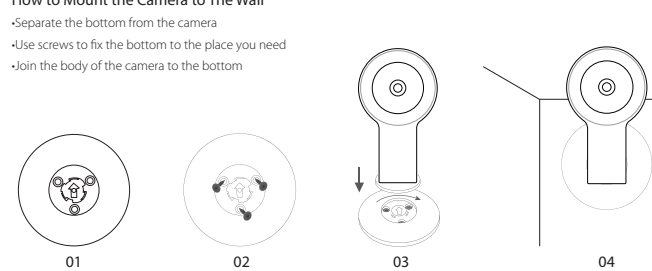

#### Ako uchytiť M3P20 na stenu.

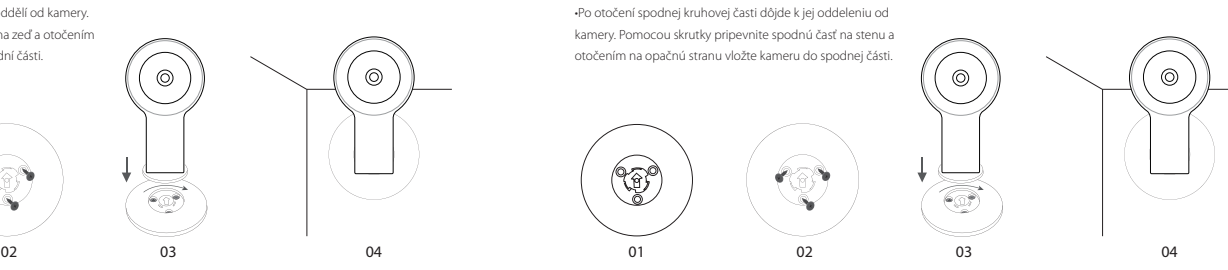

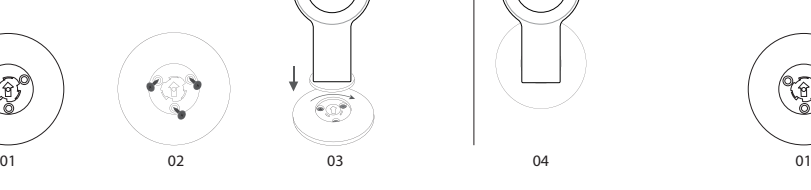

 $\odot$ 

SK

# O produktu

 $CZ$ 

# O produkte

#### Parametry

#### Parametre

Tato kamera M3P20 je určena pro používání s alarmem iGET SECURITY M3, je založena na bezdrátové WiFi komunikaci. Párování s vaší domácí bezdrátovou WiFi síti se provádí pomocí pseciálního Sonického zvuku z mobilního telefonu.

Ovládání kamery probíhá pomocí aplikace iGET SECURITY. Pomocí aplikace se nastaví, ke které WiFi síti se má kamera připojit a s jakým heslem. Poté se klikne na tlačítko "Sonic Wave" a mobilní telefon začne vydávat zvuky. Mobilní telefon musí být v blízkosti IP kamery, ta si pomocí těchto zvuků nastavení WiFi sítě uloží a připojí se k ní. Více o párování s WIFi sítí je uvedeno níže. Ke kameře je poté možné se připojit pomocí aplikace a tohoto mobilního telefonu z celého světa.

• Rychlé nastavení WiFi při využití Sonického zvuku z aplikace a mobilního telefonu.. • Veškeré operace jako párování a nastavení se provádí pomocí aplikace iGET SECURITY • Pro párování a identifikaci se využívá QR kódů. • Kamera nahrává jakmile je detekován pohyb. Ukládání probíhá na microSD kartu (není součástí balení)

• Noční vidění. Jakmile klesne intenzita světla, kamera se přepne do režimu nočního vidění. • Podpora až 64GB microSD karty

• Podpora bezdrátové WiFi sítě 802.11 b/g/n.

Táto kamera M3P20 je určená pre používanie s alarmom iGET SECURITY M3, je založená na bezdrôtovej WiFi komunikácií. Párovanie s vašou domácou bezdrôtovou WiFi sieťou sa realizuje pomocou špeciálneho Sonického zvuku z mobilného telefónu.

Ovládanie kamery priebieha pomocou aplikácie iGET SECURITY. Pomocou aplikácie sa nastaví, ku ktorej WiFi sieti sa má kamera pripojiť a s akým heslom. Potom sa klikne na tlačítko "Sonic Wave" a mobilný telefón začne vydávať zvuky. Mobilný telefon musí byť v blízkosti IP kamery, ta si pomocou týchto zvukov nastavenie WiFi siete uloží a pripojí sa k nej. Viac o párování s WIFi sieťou je uvedené nižsie. Ku kamere je potom možné pripojiť sa pomocou aplikácie a tohoto mobilného telefónu z celého sveta.

• Rychlé nastavenie WiFi pri využití Sonického zvuku z aplikácie a mobilneho telefónu.. • Všetky operácie ako párovanie a nastavenie sa realizuje pomocou aplikácie iGET SECURITY

• Pre párovanie a identifikáciu sa využívájú QR kódy.

• Kamera nahrává ako náhle je detekovaný pohyb. Ukládanie prebieha na microSD kartu (nie je súčasťou balenia)

• Nočné videnie. Akonáhle klesne intenzita svetla, kamera se prepne do režimu nočného videnia. • Podpora až 64GB microSD karty

• Podpora bezdrôtovej WiFi siete 802.11 b/g/n.

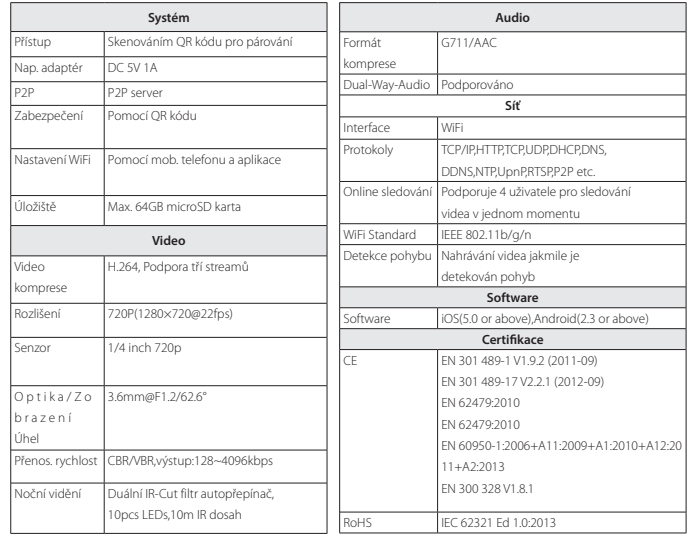

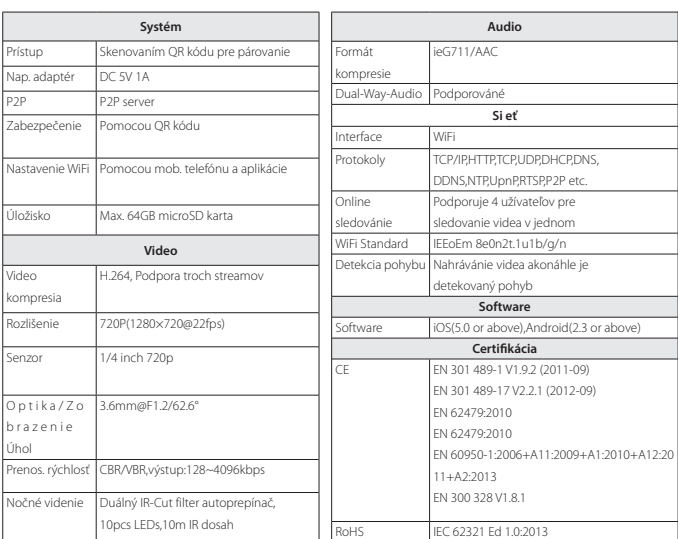

• Zvuk: Pre zapnutie/vypnutie odposluchu z M3P15.<br>• Hovoriť: Stlačením môžete hovoriť do mikrofónu telefónu a hlas sa bude ozývať z • **Hovoriť:** Stlačením môžete hovoriť do mikrofónu telefónu a hlas sa bude ozývať z<br>integrovaného reproduktoru alebo z pripojeného reproduktoru do konektoru Audio<br>Out. Spustiť záznam/Nahrané videa: Zoznam všetkých nahraných videií na microSD karte. Prehrávanie sa spustí po kliknutí.

.<br>TENTION: An alarm message ived. Check the Smart Camera now?

#### na mobilní telefon SMS ohledně spuštění videa. Video z odkazu nemusí být vždy ávně zobrazeno, záleží na webovém př rávači a typu mobilního telefonu. Ovšem z aplikace IGET SECURITY M3 je možné zo video také, zde bude fungovat určitě. aplikace spuštěná, zobrazí se toto oznámen

1. Vo chvíli, keď je spustený poplach, je 2. Aplikácia iGET M3 taktiež zobrazí správu z zaslaná na mobilný telefón SMS ohľ adom prijatej SMS o alarme. Vždy keď bude aplikácia spustenia videa. Video z odkazu nemusí byť vždy správne zobrazené, záleží na web prehrávači a typu mobilného telefónu. Avšak video je možné zobraziť v aplikácií iGET SE-CURITY M3, kde bude určite dobre fungova

#### Instalace & Ovládání

 $\odot$ 

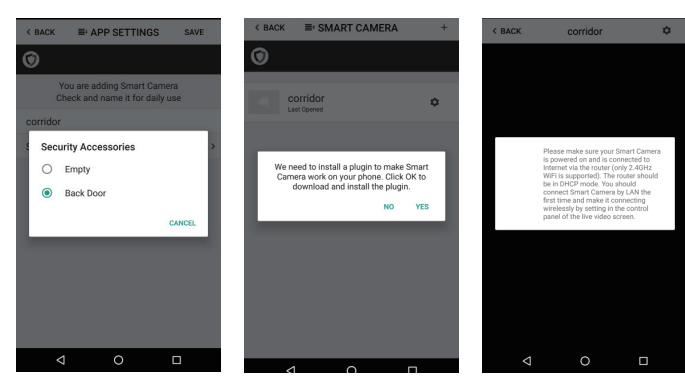

• Pomocí aplikace naskenujte QR kód, kameru pojmenujte a uložte • Zapojte USB adaptér do zásuvky, připojte napájecí kabel do adaptéru i do kamery. • Kamera po startu zahraje uvítací zvuk. - Nyní v nastavení IP kamery klikněte na "Sonic wave", zde zadejte název WiFi sítě a heslo a stiskněte Play/Přehrát. - Pozor ať nemá mobilní telefon vypnutý nebo ztlumený zvuk. Mobilní telefon začne přehrávat sonický zvuk, přiložte jej je kameře. - Při správném připojení k WiFi síti kamera přehraje zvuk "Connection successfull". - Pokud se kamera nepřipojí nebo požadujete změnit nastavení WiFi : - je nutné resetovat kameru a provést Sonický zvuk znovu. - podržte 10 vteřin tlačítko Reset na zadní straně a pusťte, nechejte kameru naběhnout do uvítacího zvuku a zopakujte postup výše. Smart Camera Save < Setup WiFi by sound wave Play  $\overline{\bullet}$ 

Enter t

Show live video when ... alarms: Empty 888888888 Patrick MGPI for an und conce

 $\left| \circ \right|$ 

### Inštalácia & Ovládanie

 $\circ$ 

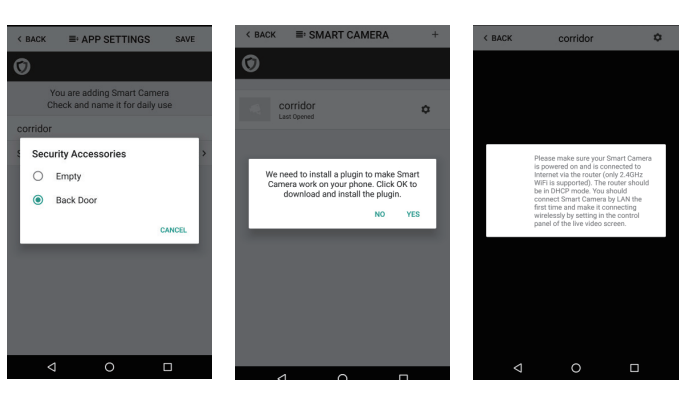

• Stejným zpusobem jako se k alarmu M3 pridává príslušenství, stisknete v aplikaci "+" pro naskenování QR kódu na spodní strane kamery, a zadejte název pro tuto kameru.

• Pokud chcete prijímat informace a sledovat aktuální video (napr. kamera nasmerovaná na dvere) pokud bude alarm vyvolán pomocí príslušenství (napr. dverní/okenní detektor instalovaný u techto dverí) mužete použít "Zobrazit živý prenos když" a zadat príslušenství pri kterém má reagovat. Poté pri otevrení dverí se spustí poplach, kamera zacne nahrávat a ihned bude nabízet zprostredkování videa do mobilního telefonu pomocí aplikace.

• Rovnakým spôsobom ako sa k alarmu M3 pridává príslušenstvo, stlačte v aplikácií "+" pre naskenovanie QR kódu na spodnej strane kamery a zadajte názov pre túto kameru.

Reset  $\begin{bmatrix} \mathbf{F} \\ \mathbf{F} \\ \mathbf{R} \end{bmatrix}$ 

Zadní kryt e<br>Reset QR kód

• Pokiaľ chcete prijímať informácie a sledovať aktuálne video (napr. kamera nasmerovaná na dvere) pokiaľ bude alarm vyvolaný pomocou príslušenstva (napr. dverný/okenný detektor inštalovaný u týchto dverí) môžete použíť "Zobraziť živý prenos keď" a zadať príslušenstvo pri ktorom má reagovať. Potom sa pri otvorení dverí spustí poplach, kamera zacne nahrávať a ihneď bude ponúkať sprostredkovanie videa do mobilného telefónu pomocou aplikácie.

.<br>Pri montáží kamery

• Zvuk: Pro zapnutí/vypnutí odposlechu z M3P15. • Mluvit: Stisknutím mužete mluvit do mikrofonu telefonu a hlas se bude ozývat z

• Snímok: Vyfotografujte aktuálny pohľad a uložte do albumu telefónu.

integrovaného reproduktoru nebo z pripojeného reproduktoru do konektoru Audio Out. kartě. Přehrávání se spustí po kliknutí.

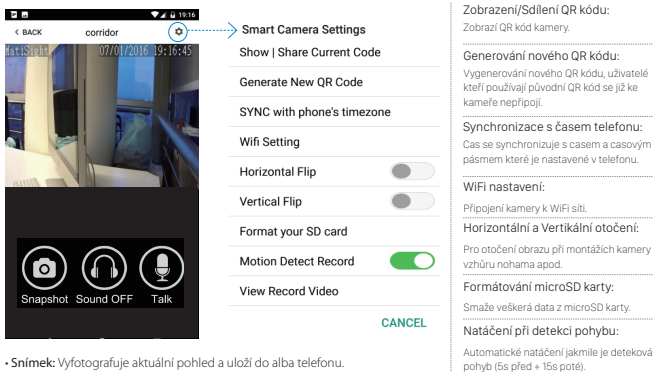

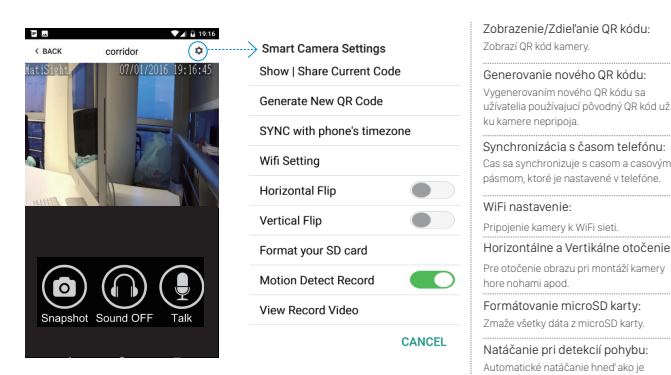

Spustit záznam/Nahraná videa: Seznam veškerých nahraných videí na microSD

.<br>Autoria je detekování jako na

 $\bigcirc$ 

detekovaný pohyb (5s pred + 15s potom).

#### Jak funguje IP kamera M3P20 ve chvíli kdy se spustí poplach?

## Ako funguje IP kamera M3P20 vo chvíli, keď sa spustí poplach?

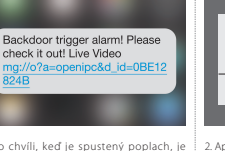

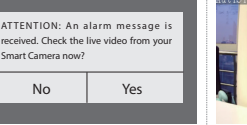

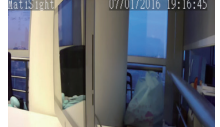

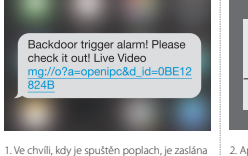

 $\bigcirc$ 

No Yes 2. Aplikace iGET M3 také zobrazí zprávu z příchozí SMS o alarmu. Vždy když bude

spustená, zobrazí sa toto oznámenie.

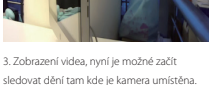

 $^{\circ}$ 

#### 3. Zobrazenie videa, teraz je možné začať sledovať dianie tam, kde je kamera umiestnená.

# Nastavení WiFi a párování IP kamery

## Nastavenie WiFi a párovanie IP kamery

• Pomocou aplikácie naskenujte QR kód, kameru pomenujte a uložte • Zapojte USB adaptér do zásuvky, pripojte napájací kábel do adaptéru i do kamery. • Kamera po š tarte zahraje uvítací zvuk. -Teraz v nastavení IP kamery kliknite na "Sonic wave", tu zadajte názov WiFi siete a heslo a stlačte Play/Prehrať. - Pozor nech nemá mobilný telefón vypnutý alebo stlmený zvuk. Mobilný telefon začne prehrávať sonický zvuk, priložte ho ku kamere. - Pri správnom pripojení k WiFi sieti kamera prehraje zvuk "Connection successfull". - Pokiaľ sa kamera nepripojí alebo požadujete zmeniť nastavenie WiFi : - je nutné resetovať kameru a spraviť Sonický zvuk znovu. - podržte 10 sekúnd tlačidlo Reset na zadnej strane a pustite, nechajte

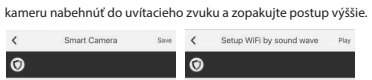

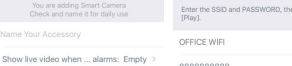

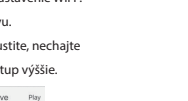

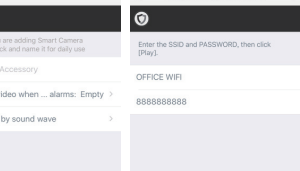

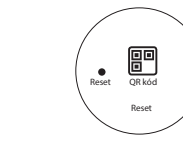

 $\left(3\right)$ 

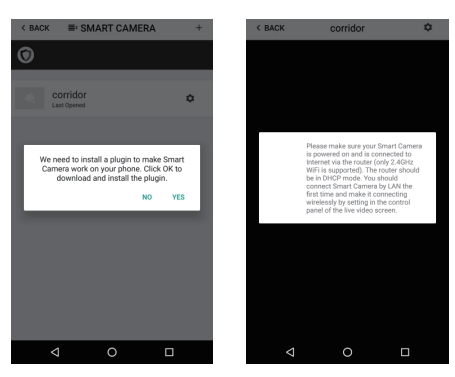

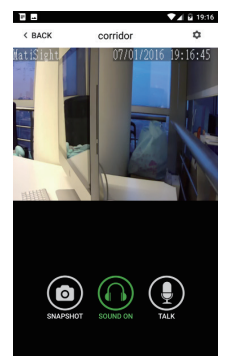

 $\circledcirc$ 

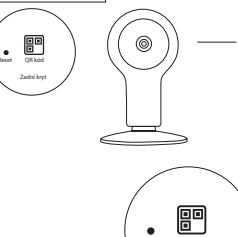

#### Sledování videa pomocí aplikace iGET SECURITY M3

• V aplikaci iGET SECURITY M3 stiskněte tlačítko pro otevření sledování kamery.

• Při prvním použití kamery v aplikaci můžete být vyzváni k instalaci zásuvného modulu plug-in s názvem

M3P15. Prosím následujte pokyny k instalaci.

• Jakmile bude plug-in stažen a nainstalován klikněte v aplikaci na IP kameru znovu a již se zobrazí

ovládání kamery a živé video. Pokud není plug-in třeba, hláška se nezobrazí.

## Sledovanie videa pomocou aplikácie iGET SECURITY M3

• V aplikácií iGET SECURITY M3 stlačte tlačidlo pre otvorenie sledovania kamery.

• Pri prvom použití kamery v aplikácií môžete byť vyzváný k inštalácií zásuvného modulu plug-in s názvom M3P15. Prosím následujte pokyny k inštalacií.

• Akonáhle bude plug-in stiahnutý a nainštalovaný, kliknite v aplikácií na IP kameru znovu a už sa zobrazí ovládanie kamery a živé video. Pokiaľ nie je plug-in potrebný, hláška sa nezobrazí.

#### Použití microSD karty pro nahrávání videa

• Pokud je karta nová nebo je nutné ji přemazat, stiskněte v nastavení kamery "Formátovat kartu". Poté bude plně připravena k nahrávání.

• Pokud aktivujete funkci "Detekce pohybu", kamera začne vždy při detekci pohybu nahrávat video. Tuto detekci zajišťuje optika kamery.

• Video bude natočeno jako 640x480 po dobu 20 až 30 vteřin. Pokud bude microSD karta plná, smaže se vždy poslední soubor a vytvoří nový.

#### Použitie microSD karty pre nahrávanie videa

• Pokiaľ je karta nová alebo je nutné ju premazať, stlačte v nastavení kamery "Formátovať kartu". Potom bude plne pripravená k nahrávaniu.

• Pokiaľ aktivujete funkciu "Detekcia pohybu", kamera začne vždy pri detekcií pohybu nahrávať video. Túto detekciu zaisťuje optika kamery.

• Video bude natočené ako 640x480 po dobu 20 až 30 sekúnd. Pokiaľ bude microSD karta plná, zmaže sa vždy posledný súbor a vytvorí nový.

#### Přehrávání nahraných videí

•Stiskněte "Nahraná videa" pro zobrazení veškerých záznamů • Stiskněte dané video pro přehrátí • Stiskněte "Vybrat datum" pro fi ltrování pomocí data.

#### Prehrávanie nahraných videí

• Stlačte "Nahrané videa" pre zobrazenie všetkých záznamov • Stlačte dané video pre prehranie • Stlačte "Vybrať dátum" pre fi trovanie pomocou dátumu

#### Horizontální a vertikální otočení

•Pro otočení obrazu při montážích kamery vzhůru nohama apod.

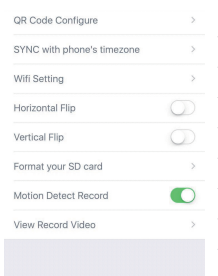

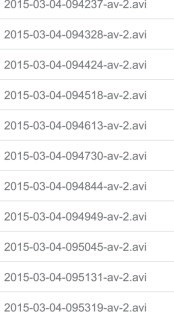

 $\circled{4}$ 

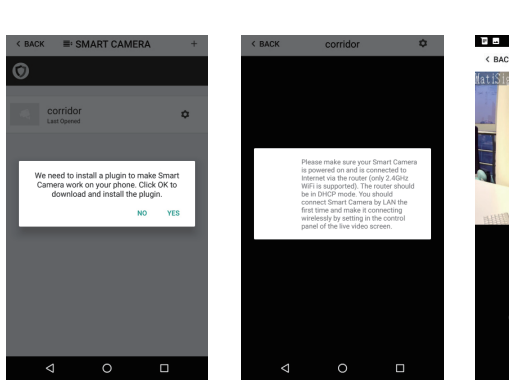

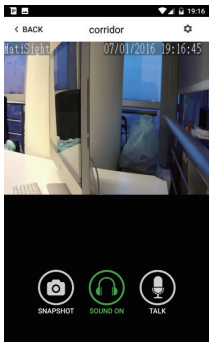

#### Horizontálne a vertikálne otočenie

• Pre otočenie obrazu pri montáži kamery hore nohami apod.

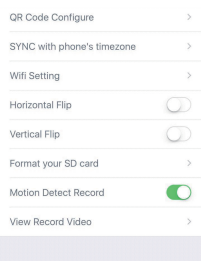

2015-03-04-094237-av-2.avi 2015-03-04-094328-av-2 avi 2015-03-04-094424-av-2 avi 2015-03-04-094518-91-2 914 2015-03-04-094613-av-2 avi 2015-03-04-094730-av-2.avi 2015-03-04-094844-av-2.av 2015-03-04-094949-av-2.av 2015-03-04-095045-av-2.av 2015-03-04-095131-av-2.avi 2015-03-04-095319-av-2.avi

#### Synchronizace s časem telefonu

• Čas se synchronizuje s časem a časovým pásmem které je nastavené v telefonu.

#### Synchronizácia s časom telefónu

• Čas sa synchronizuje s časom a časovým pásmom, ktoré je nastavené v telefóne.